## **MASTERS SWIMMING AUSTRALIA Swim Central Help Sheet**

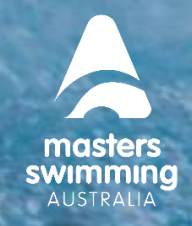

## **HOW TO RESET/CHANGE YOUR PASSWORD**

As a current financial member of MSQ you now have a profile in Swim Central set-up in preparation to enter the Belgravia LC meet. If you already had an existing profile in Swim Central, please follow the Help Sheet *How to Enter a Meet* (if you have forgotten your login, please follow the steps below)

For new Swim Central uses your first step is to create a password to be able to login, it is important that you don't re-register using a different email address. Simply follow the steps below to set/reset your password.  If you're having difficulty logging in because you've forgotten your password or are unsure of your password, it's important that you don't reregister using a different email address. Simply follow the steps below to reset your password.

## **To Reset/Change Your Password**

**swim** 

1) From the Swim Central login screen select the 'Forgot Password?' option.

2) Enter your email address that was used to set up your Swim Central account into the 'Your Email' field,

3) Select 'Send Request'.

4) You will see a pop-up that lets you know the request was received.

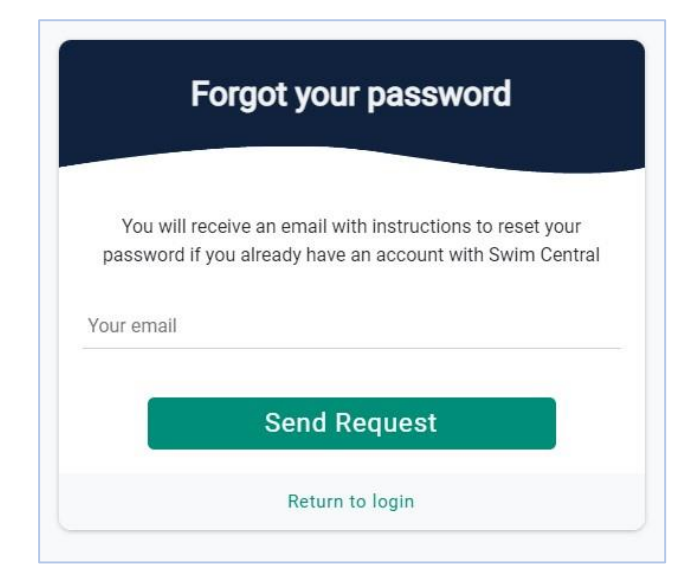

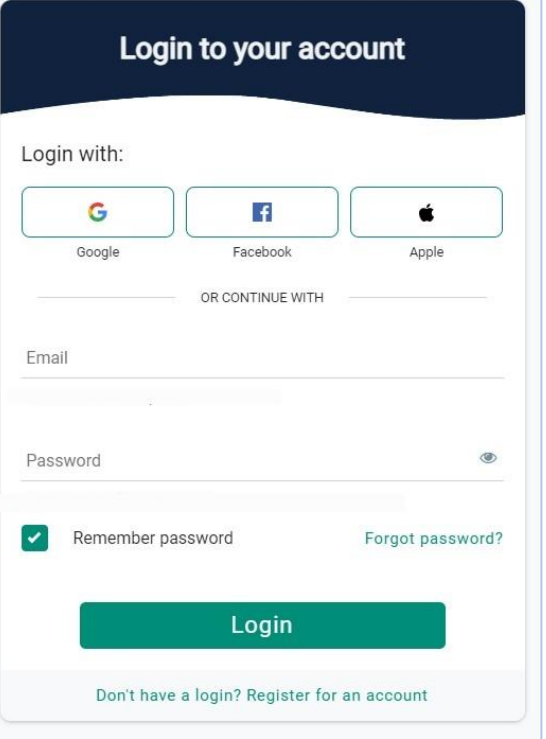

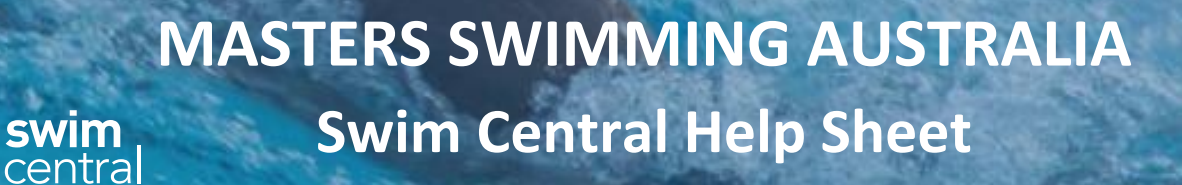

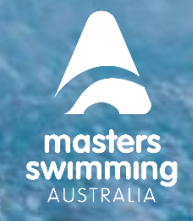

## **HOW TO RESET/CHANGE YOUR PASSWORD**

5) An email will be sent to you from [noreply@swimming.org.au](mailto:noreply@swimming.org.au)

\*Please check your spam/junk folders if you do not see an email in your inbox. Please note this can take up to 30 minutes.

6) From the provided email select 'Reset'.

7) This will open a 'Reset Password' screen within your internet browser.

8) Enter your email address in the 'Your Email' field and then enter your desired password, then select 'Reset'. Your password will need to contain at least 8 characters, with at least 1 uppercase letter and 1 number.

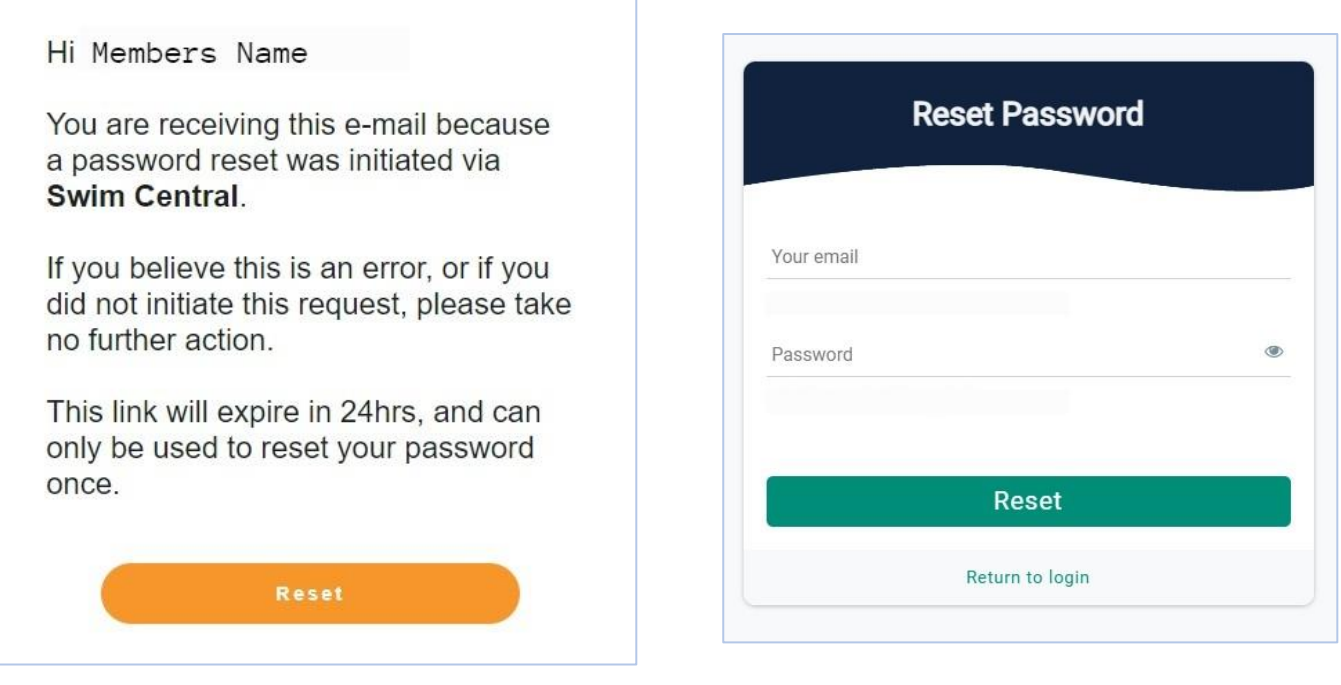

9) You will be redirected to a 'Your password has been reset' screen.

10) Select 'Return to Log In', enter your email address and password to complete the sign in process. You are now in Swim Central.

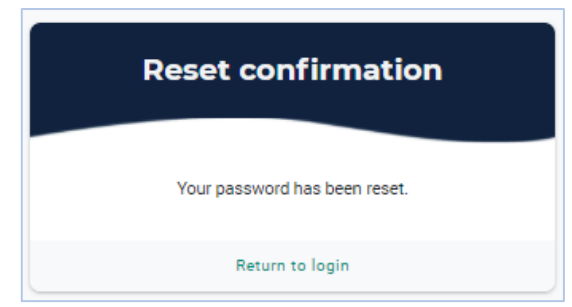